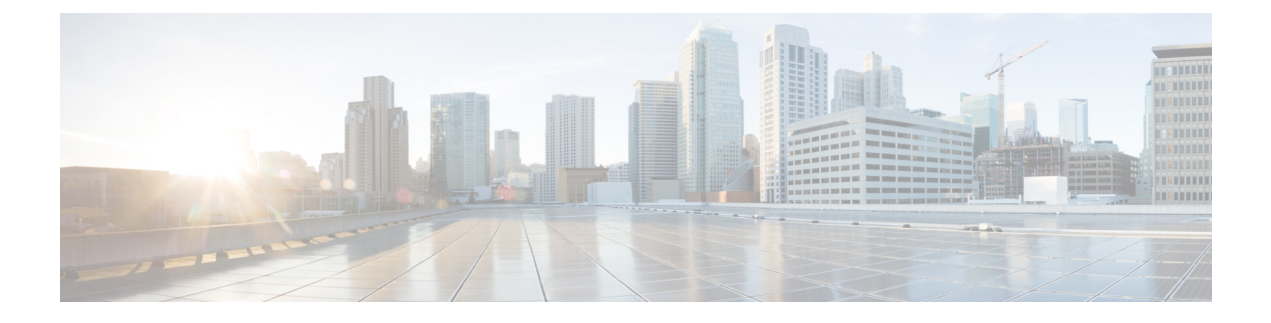

# **SAML** シングル サインオンの管理

- SAML シングル サインオンの概要 (1 ページ)
- iOS 上での Cisco Jabber の証明書ベースの SSO 認証のオプトイン制御 (1 ページ)
- SAML シングル サインオンの前提条件 (2 ページ)
- SAML シングル サインオンの管理 (3 ページ)

# **SAML** シングル サインオンの概要

定義された一連の Cisco アプリケーションのうちの 1 つにサインインした後は、SAML シング ル サインオン(SSO)を使用して、それらすべてのアプリケーションにアクセスできます。 SAML では、信頼できるビジネス パートナー間で、セキュリティに関連した情報交換を記述 します。これは、ユーザを認証するために、サービス プロバイダー(Cisco Unified CommunicationsManagerなど)が使用する認証プロトコルです。SAMLでは、IDプロバイダー (IdP)とサービスプロバイダーとの間でセキュリティ認証情報が交換されます。この機能は、 さまざまなアプリケーションにわたり、共通の資格情報と関連情報を使用するための安全な機 構を提供します。

SAML SSO は、IdP とサービス プロバイダーの間でのプロビジョニング プロセスの一部とし て、メタデータと証明書を交換することで、信頼の輪(CoT)を確立します。サービスプロバ イダーは IdP のユーザ情報を信頼して、さまざまなサービスやアプリケーションへのアクセス を許可します。

クライアントは IdP に対する認証を行い、IdP はクライアントにアサーションを与えます。ク ライアントはサービス プロバイダーにアサーションを提示します。CoT が確立されているた め、サービスプロバイダーはアサーションを信頼し、クライアントにアクセス権を与えます。

# **iOS** 上での **Cisco Jabber** の証明書ベースの **SSO** 認証のオ プトイン制御

このリリースの Cisco Unified Communications Manager には、iOS での Cisco Jabber の SSO ログ イン動作をIDプロバイダー(IdP)によって制御するためのオプトイン設定オプションが導入

されています。このオプションを使用すると、制御されたモバイル デバイス管理(MDM)環 境内で、Cisco Jabber が IdP による証明書ベースの認証を実行できるようになります。

オプトイン制御を設定するには、Cisco Unified Communications Manager で [iOS の SSO ログイ ン動作 (SSO Login Behavior for iOS) 1エンタープライズ パラメータを使用します。

このパラメータのデフォルト値を変更する前に、[http://www.cisco.com/c/en/us/support/](http://www.cisco.com/c/en/us/support/unified-communications/jabber-windows/tsd-products-support-series-home.html) [unified-communications/jabber-windows/tsd-products-support-series-home.html](http://www.cisco.com/c/en/us/support/unified-communications/jabber-windows/tsd-products-support-series-home.html) で Cisco Jabber 機能の サポートおよびドキュメントを参照して、SSO ログイン動作と証明書ベースの認証に対する iOS 上での Cisco Jabber のサポートを確認してください。 (注)

この機能を有効にするには、iOS Cisco Jabber の SSO ログインの動作設定 (4ページ)の手順 を参照してください。

# **SAML** シングル サインオンの前提条件

- Cisco Unified Communications Manager クラスタに DNS が設定されていること
- ID プロバイダー(IdP)サーバ
- IdP サーバによって信頼され、システムでサポートされる LDAP サーバ

SAML SSO 機能のテストは、SAML 2.0 を使用した以下の IdP で行われています。

- OpenAM 10.0.1
- Microsoft® Active Directory® Federation Services 2.0 (AD FS 2.0)
- PingFederate® 6.10.0.4
- F5 BIP-IP 11.6.0

サードパーティ アプリケーションは、次の設定要件を満たす必要があります。

- 必須属性の「uid」がIdPで設定されていること。この属性は、CiscoUnifiedCommunications Manager の LDAP と同期されたユーザ ID に使用されている属性と一致している必要があ ります。
- SAMLSSOに参加するすべてのエンティティのクロックを同期させる必要があります。ク ロックの同期の詳細については、『*System Configuration Guide forCisco UnifiedCommunications Manager*』([http://www.cisco.com/c/en/us/support/unified-communications/](http://www.cisco.com/c/en/us/support/unified-communications/unified-communications-manager-callmanager/products-installation-and-configuration-guides-list.html) [unified-communications-manager-callmanager/](http://www.cisco.com/c/en/us/support/unified-communications/unified-communications-manager-callmanager/products-installation-and-configuration-guides-list.html) [products-installation-and-configuration-guides-list.html](http://www.cisco.com/c/en/us/support/unified-communications/unified-communications-manager-callmanager/products-installation-and-configuration-guides-list.html)) の「「NTP Settings」」を参照してく ださい。

# **SAML** シングル サインオンの管理

## **SAML** シングル サインオンの有効化

 $\label{eq:1} \bigotimes_{\mathbb{Z}}\mathbb{Z}_{\mathbb{Z}}$ 

(注) 同期エージェントの確認テストに合格するまで、SAMLSSOを有効にすることができません。

### 始める前に

- ユーザ データが Unified Communications Manager データベースに同期されていることを確 認します。詳細については、[http://www.cisco.com/c/en/us/support/unified-communications/](http://www.cisco.com/c/en/us/support/unified-communications/unified-communications-manager-callmanager/products-installation-and-configuration-guides-list.html) [unified-communications-manager-callmanager/products-installation-and-configuration-guides-list.html](http://www.cisco.com/c/en/us/support/unified-communications/unified-communications-manager-callmanager/products-installation-and-configuration-guides-list.html) で、『*System Configuration Guide for Cisco Unified Communications Manager*』を参照してく ださい。
- Cisco Unified CM IM and Presence サービスと Cisco Sync Agent サービスのデータ同期が完 了していることを確認します。このテストのステータスをチェックするには、**[CiscoUnified CM IM and Presence Administration]** > **[**診断(**Diagnostics**)**]** > **[**システム トラブルシュー タ(**System Troubleshooter**)**]** を選択します。[Sync Agent が関連データ(デバイス、ユー ザ、ライセンス情報など)を使用して同期したことを確認する(Verify Sync Agent has sync'ed over relevant data (e.g. devices, users, licensing information) | 「」 テストは、データ同 期が正常に完了した場合にテスト合格の結果が示されています。
- Cisco UnifiedCMの管理へのアクセスを有効にするには、少なくとも1人のLDAP同期ユー ザが Standard CCM Super Users グループに追加されていることを確認します。詳細につい ては、[http://www.cisco.com/c/en/us/support/unified-communications/](http://www.cisco.com/c/en/us/support/unified-communications/unified-communications-manager-callmanager/products-installation-and-configuration-guides-list.html) [unified-communications-manager-callmanager/products-installation-and-configuration-guides-list.html](http://www.cisco.com/c/en/us/support/unified-communications/unified-communications-manager-callmanager/products-installation-and-configuration-guides-list.html)

で、『*System Configuration Guide for Cisco Unified Communications Manager*』を参照してく ださい。

• IdP とサーバ間の信頼関係を設定するには、IdP から信頼メタデータ ファイルを取得し、 それをすべてのサーバにインポートする必要があります。

- ステップ **1** Cisco UnifiedCMの管理で、**[**システム(**System**)**]** > **[SAML**シングルサインオン(**SAMLSingle Sign-On)** ] を選択します。
- ステップ2 [SAML SSO の有功化 (Enable SAML SSO) 1をクリックします。
- ステップ **3** すべてのサーバ接続が再起動されることを通知する警告メッセージが表示されたら、[続行 (Continue)] をクリックします。
- ステップ **4** [参照(Browse)] をクリックし、IdP メタデータ ファイルを探してアップロードします。
- ステップ **5** [IdP メタデータのインポート(Import IdP Metadata)] をクリックします。
- ステップ6 [次へ (Next) ] をクリックします。
- ステップ **7** [信頼メタデータ ファイルセットのダウンロード(Download Trust Metadata Fileset)] をクリッ クして、サーバ メタデータをシステムにダウンロードします。
- ステップ **8** IdP サーバ上にサーバ メタデータをアップロードします。
- ステップ9 [次へ (Next) ] をクリックして続行します。
- ステップ **10** 有効な管理者 ID のリストから、管理者権限を持つ LDAP 同期ユーザを選択します。
- ステップ11 [テストを実行 (Run Test) 1 をクリックします。
- ステップ **12** 有効なユーザ名およびパスワードを入力します。
- ステップ **13** 成功メッセージが表示されたら、ブラウザ ウィンドウを閉じます。
- ステップ **14** [完了(Finish)] をクリックし、Web アプリケーションが再起動するまで 1~2 分待ちます。

## **iOS Cisco Jabber** の **SSO** ログインの動作設定

- ステップ **1** Cisco Unified CM Administration から、**[**システム(**System**)**]** > **[**エンタープライズパラメータ (**Enterprise Parameters**)**]** を選択します。
- ステップ **2** オプトイン制御を設定するには、[SSOの設定(SSO Configuration)] セクションで、[iOS向け SSOログイン動作(SSO Login Behavior for iOS)] パラメータで、[ネイティブブラウザの使用 (Use Native Browser)] オプションを選択します。
	- [iOS向けSSOログイン動作 (SSO Login Behavior for iOS) | パラメータには次のオプ ションが含まれます。 (注)
		- [組み込みブラウザの使用(Use Embedded Browser)]:このオプションを有効 にすると、Cisco Jabber は SSO の認証に、組み込みブラウザを使用します。こ のオプションにより、バージョン 9 より前の iOS デバイスのネイティブ Apple Safari ブラウザで、クロス起動なしの SSO を使用できるようになります。この オプションは、デフォルトで有効です。
		- [ネイティブブラウザの使用(Use Native Browser)]:このオプションを有効に すると、Cisco Jabberは、iOSデバイスでAppleSafariフレームワークを使用し、 MDM の導入で、ID プロバイダー (IdP) を利用する証明書ベースの認証を実 行します。
			- ネイティブブラウザの使用は組み込みブラウザの使用ほど安全では ないため、制御されたMDMの導入での利用を除いては、このオプ ションの設定を推奨しません。 (注)

**ステップ3** [保存 (Save) ] をクリックします。

## アップグレード後の **WebDialer** 上での **SAML** シングル サインオンの有 効化

次のタスクに従って、アップグレード後に Cisco WebDialer 上で SAML シングル サインオンを 再度アクティブ化します。SAML シングル サインオンを有効化する前に Cisco WebDialer をア クティブ化すると、デフォルトで、Cisco WebDialer 上で SAML シングル サインオンが有効に なりません。

## 手順

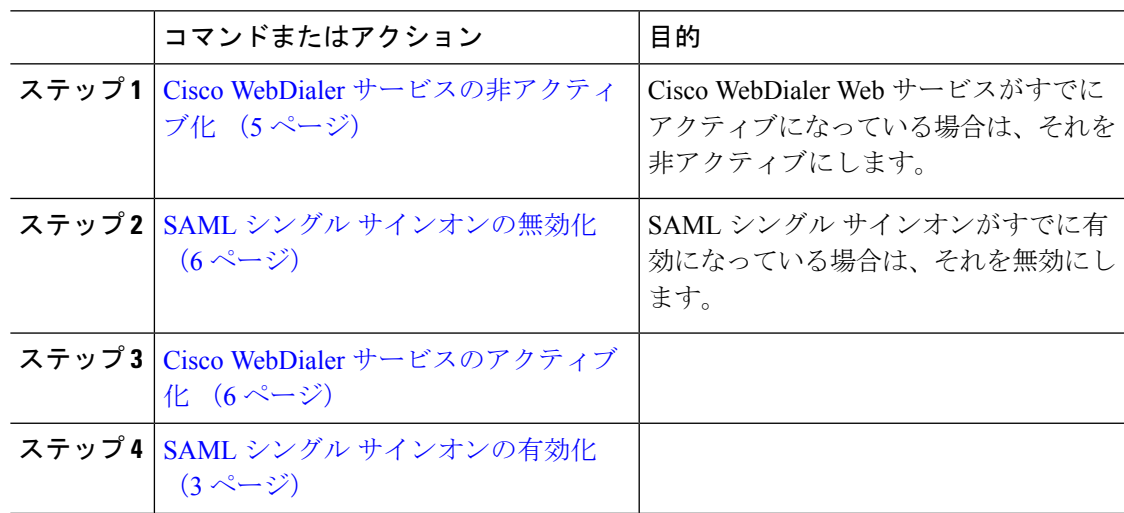

## **Cisco WebDialer** サービスの非アクティブ化

Cisco WebDialer Web サービスがすでにアクティブになっている場合は、それを非アクティブ にします。

- ステップ **1** Cisco UnifiedServiceability から、**[**ツール(**Tools**)**]** > **[**サービスの有効化(**Service Activation**)**]** を選択します。
- ステップ **2** [サーバ(Servers)]ドロップダウンリストから、リストされているCiscoUnifiedCommunications Manager サーバを選択します。
- ステップ **3** [CTI サービス(CTI Services)] で、[Cisco WebDialer Web サービス(Cisco WebDialer Web Service)] チェック ボックスをオフにします。
- ステップ4 [保存 (Save) ] をクリックします。

#### 次のタスク

SAML シングル サインオンの無効化 (6 ページ)

## **SAML** シングル サインオンの無効化

SAML シングル サインオンがすでに有効になっている場合は、それを無効にします。

### 始める前に

Cisco WebDialer サービスの非アクティブ化 (5 ページ)

手順

CLI から、**utils sso disable** コマンドを実行します。

## 次のタスク

Cisco WebDialer サービスのアクティブ化 (6 ページ)

## **Cisco WebDialer** サービスのアクティブ化

## 始める前に

SAML シングル サインオンの無効化 (6 ページ)

- ステップ **1** [Cisco UnifiedServiceability] から選択します。 **[**ツール(**Tools**)**]** > **[**サービス アクティベーショ ン(**Service Activation**)**]** を選択します。
- ステップ **2 [**サーバ(**Server**)**]** ドロップダウン リストから、リストされている Unified Communications Manager サーバを選択します。
- ステップ **3** [CTI サービス(CTI Services)] から、[Cisco WebDialer Web サービス(Cisco WebDialer Web Service)] チェック ボックスをオンにします。
- **ステップ4** [保存 (Save) ] をクリックします。
- ステップ **5** [Cisco Unified Serviceability] から選択します。 **[**ツール(**Tools**)**]** > **[**コントロール センター **-** 機 能サービス(**Control Center - FeatureServices**)**]**を選択して、CTI Managerサービスがアクティ ブでスタート モードになっていることを確認します。 WebDialerを正しく機能させるには、CTIManagerサービスをアクティブにして、スタートモー ドにする必要があります。

#### 次のタスク

SAML シングル サインオンの有効化 (3 ページ)

## リカバリ **URL** へのアクセス

トラブルシューティングのために、SAML シングル サインオンをバイパスして、Cisco Unified Communications Manager Administration インターフェイスと Cisco Unified CM IM and Presence サービス インターフェイスにログインする場合に、リカバリ URL を使用します。たとえば、 サーバのドメインまたはホスト名を変更する前に、リカバリ URL を有効にします。リカバリ URL にログインすると、サーバ メタデータの更新が容易になります。

## 始める前に

- 管理権限を持っているアプリケーションユーザのみがリカバリURLにアクセスできます。
- SAML SSO が有効になっている場合は、リカバリ URL がデフォルトで有効になります。 CLI からリカバリ URL を有効/無効にすることができます。リカバリ URL を有効または無 効にする CLI コマンドの詳細については、『*Command Line Interface Guide for Cisco Unified Communications Solutions*』を参照してください。

## 手順

ブラウザで、「https://hostname:8443/ssosp/local/login」と入力します。

## ドメインまたはホスト名変更後のサーバ メタデータの更新

ドメインまたはホスト名の変更後は、この手順を実行するまで、SAML シングル サインオン が機能しません。

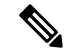

この手順を実行しても [SAML シングル サインオン(SAML Single Sign-On)] ウィンドウ にロ グインできない場合は、ブラウザのキャッシュをクリアしてもう一度ログインしてみてくださ い。 (注)

### 始める前に

リカバリ URL が無効になっている場合、シングル サインオン リンクをバイパスするようには 表示されません。リカバリ URL を有効にするには、CLI にログインして次のコマンドを実行 します:**utils sso recovery-url enable**。

#### 手順

ステップ **1** Web ブラウザのアドレス バーに次の URL を入力します。

https://<Unified CM-server-name>

<Unified CM-server-name> はホスト名またはサーバの IP アドレスです。

- ステップ **2** [シングル サインオンをバイパスするリカバリURL(Recovery URL to bypass Single Sign-On (SSO))] をクリックします。
- ステップ **3** 管理者ロールを持つアプリケーションユーザのクレデンシャルを入力し、[ログイン(Login)] をクリックします。
- ステップ **4** Cisco UnifiedCMの管理で、**[**システム(**System**)**]** > **[SAML**シングルサインオン(**SAMLSingle Sign-On**)**]** を選択します。
- ステップ **5** [メタデータのエクスポート(Export Metadata)] をクリックしてサーバ メタデータをダウン ロードします。
- ステップ **6** サーバ メタデータ ファイルを IdP にアップロードします。
- ステップ7 [テストを実行 (Run Test) 1をクリックします。
- ステップ **8** 有効なユーザ ID とパスワードを入力します。
- ステップ **9** 成功のメッセージが表示されたら、ブラウザウィンドウを閉じます。

## サーバー削除後にサーバーのメタデータを更新する

クラスタ全体の SSO 統合でサーバーがクラスタから削除された後、IdP とのインデックスの不 一致を避けるためにメタデータの再インポートが必須です。

### **Before you begin**

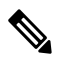

リカバリ URL が無効になっている場合、シングル サインオン リンクをバイパスするようには 表示されません。リカバリ URL を有効にするには、CLI にログインして次のコマンドを実行 します:**utils sso recovery-url enable**。 **Note**

## **Procedure**

ステップ **1** Web ブラウザのアドレス バーに次の URL を入力します。

https://<Unified CM-server-name>

<Unified CM-server-name> はホスト名またはサーバの IP アドレスです。

ステップ **2** [シングル サインオンをバイパスするリカバリURL(Recovery URL to bypass Single Sign-On (SSO))] をクリックします。

- ステップ **3** 管理者ロールを持つアプリケーションユーザのクレデンシャルを入力し、[ログイン(Login)] をクリックします。
- ステップ **4** Cisco UnifiedCM Administrationで、**[**システム(**System**)**]** > **[SAML**シングルサインオン(**SAML Single Sign-On**)**]** を選択します。
- ステップ **5** [メタデータのエクスポート(Export Metadata)] をクリックしてサーバ メタデータをダウン ロードします。
- ステップ **6** サーバ メタデータ ファイルを IdP にアップロードします。
- ステップ7 [テストを実行 (Run Test) 1をクリックします。
- ステップ **8** 有効なユーザ ID とパスワードを入力します。
- ステップ9 成功のメッセージが表示されたら、ブラウザウィンドウを閉じます。

## サーバ メタデータの手動プロビジョニング

IDプロバイダーで複数のUCアプリケーション用の単一接続をプロビジョニングするには、ID プロバイダーとサービス プロバイダー間の信頼の輪を設定しながら、サーバ メタデータを手 動でプロビジョニングする必要があります。信頼の輪の設定方法については、IdP製品のマニュ アルを参照してください。

一般的な URL 構文は次のとおりです。

https://<SP FQDN>:8443/ssosp/saml/SSO/alias/<SP FQDN>

## 手順

サーバメタデータを手動でプロビジョニングするには、Assertion Customer Service (ACS) URL を使用します。

## 例:

サンプル ACS URL:<md:AssertionConsumerService Binding="urn:oasis:names:tc:SAML:2.0:bindings:HTTP-POST" Location="https://cucm.ucsso.cisco.com:8443/ssosp/saml/SSO/alias/cucm.ucsso.cisco.com" index="0"/>

I

翻訳について

このドキュメントは、米国シスコ発行ドキュメントの参考和訳です。リンク情報につきましては 、日本語版掲載時点で、英語版にアップデートがあり、リンク先のページが移動/変更されている 場合がありますことをご了承ください。あくまでも参考和訳となりますので、正式な内容につい ては米国サイトのドキュメントを参照ください。